# **System RCP**

# Skrócona instrukcja obsługi

# Spis treści

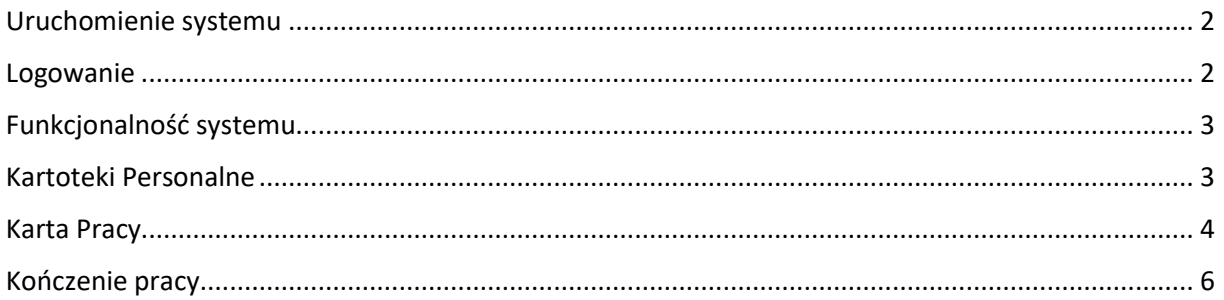

### <span id="page-1-0"></span>Uruchomienie systemu

System RCP firmy Auto ID jest systemem przeglądarkowym, tzn. otwiera się w dowolnej przeglądarce

 $\overline{O}$ R internetowej np. Google Chrome, Microsoft Edge, Mozilla Firefox, etc.

#### System RCP dostępny jest pod adresem **[http://rcp.int.pwste.edu.pl](http://rcp.int.pwste.edu.pl/)**

Po uruchomieniu przeglądarki w pasku adresu należy wpisać powyższy adres.

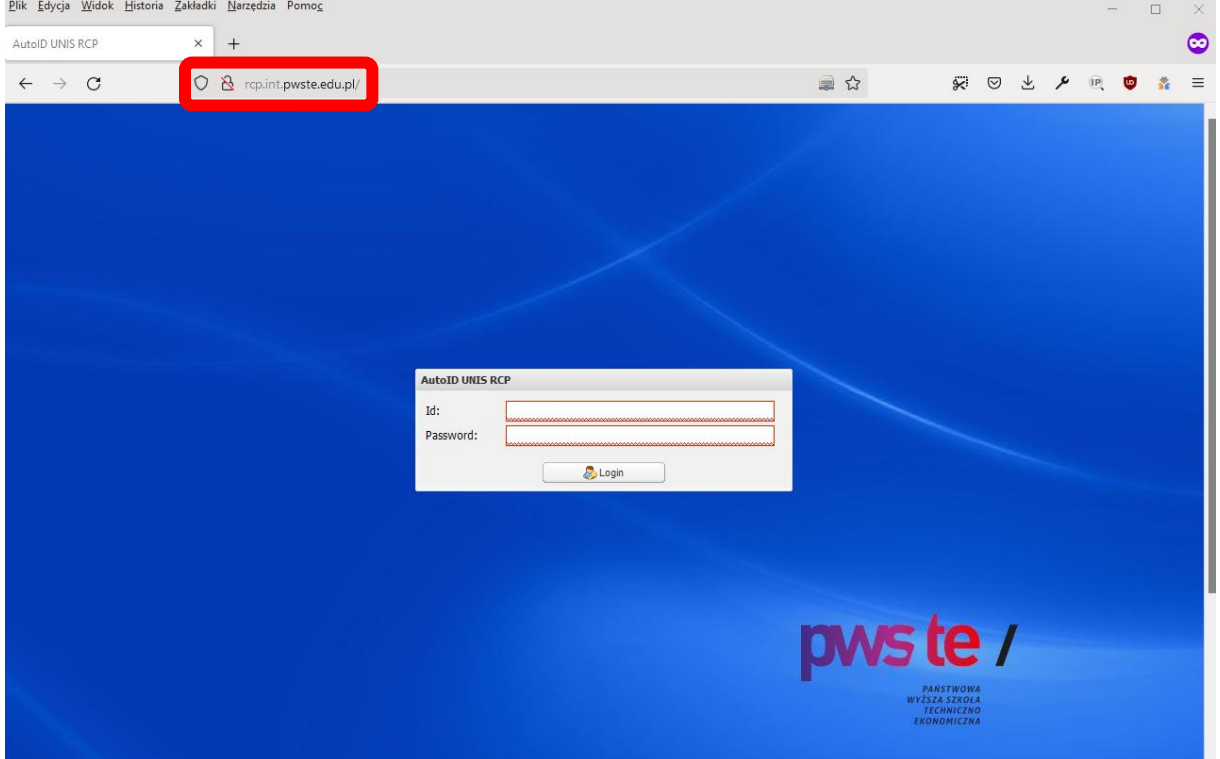

#### <span id="page-1-1"></span>Logowanie

Każdy z pracowników posiada w systemie RCP indywidualne konto.

Aby zalogować się do systemu RCP należy użyć poświadczeń domenowych (tj. loginu i hasła jakie stosujecie Państwo do komputera)

tj. wpisać

ID: **login domenowy np. jkowalski**

Password / hasło: **hasło domenowe**

I nacisnąć przycisk

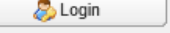

### <span id="page-2-0"></span>Funkcjonalność systemu

W systemie RCP pracownicy mogą uzyskać informacje o czasie pracy, takie jak czas przepracowany, czas niedopracowany, czas nadpracowany.

Ponadto każdy z pracowników może sprawdzić wszystkie zarejestrowane zdarzenia na czytnikach RCP rejestrujących zdarzenia wejścia i wyjścia z pracy.

Dodatkową funkcją jest możliwość elektronicznego składania wniosków, m. in. o czas wolny w zamian za pracę w nadgodzinach, wniosek o pracę w godzinach nadliczbowych, wniosek o wyjście prywatne i odpracowanie wyjścia prywatnego.

Obsługa programu sprowadza się do MENU znajdującego się w górnej części okna, zawierającego (w zależności od posiadanych uprawnień) co najmniej 3 elementy:

- 1. Kartoteki personalne
- 2. Karta pracy
- 3. Wnioski i pozwolenia

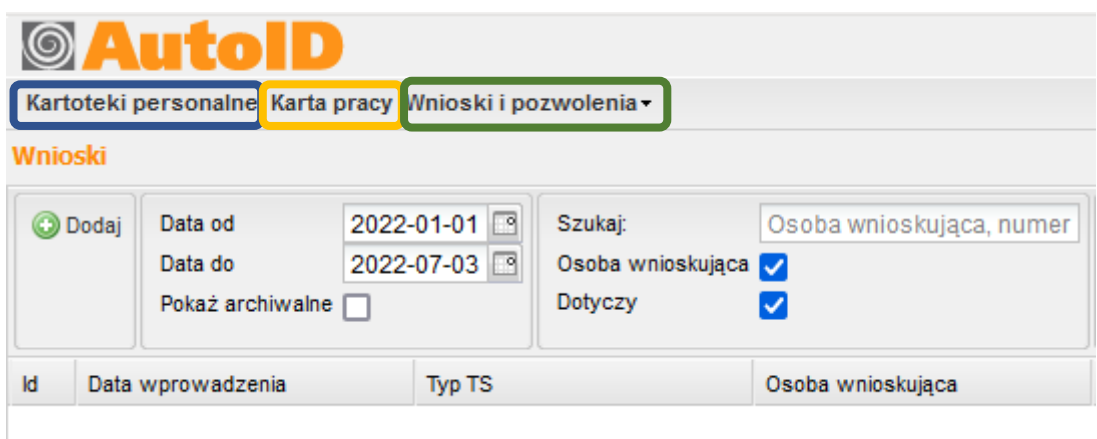

### <span id="page-2-1"></span>Kartoteki Personalne

W tym miejscu pojawiają się podstawowe informacje o koncie pracownika. Tu znajdziemy takie informacje jak numer pracownika, imię, nazwisko, dział, stanowisko, email, etc.

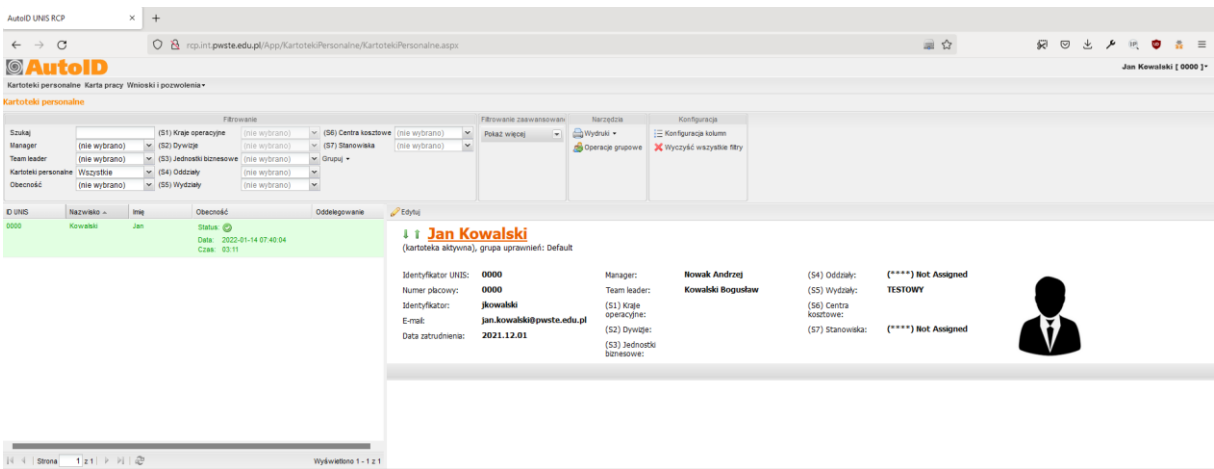

### <span id="page-3-0"></span>Karta Pracy

W zakładce "Karta pracy" znajduje się rejestr wszystkich zdarzeń ewidencji czasu pracy. Dodanie każdej obecności, nieobecności czy urlopu generuje odpowiedni wpis w karcie.

Karta pracy jest stworzona na bazie kalendarza danego pracownika i schematów pracy.

•Wiersze odpowiadają kolejnym dniom wybranego okresu, miesiąca lub tygodnia - zgodnie z ustawionym filtrowaniem.

•Kolumny szczegółowo opisują wprowadzone do systemu zdarzenia.

Wszystkie zdarzenia można sprawdzać w odniesieniu do wybranego Roku i Miesiąca.

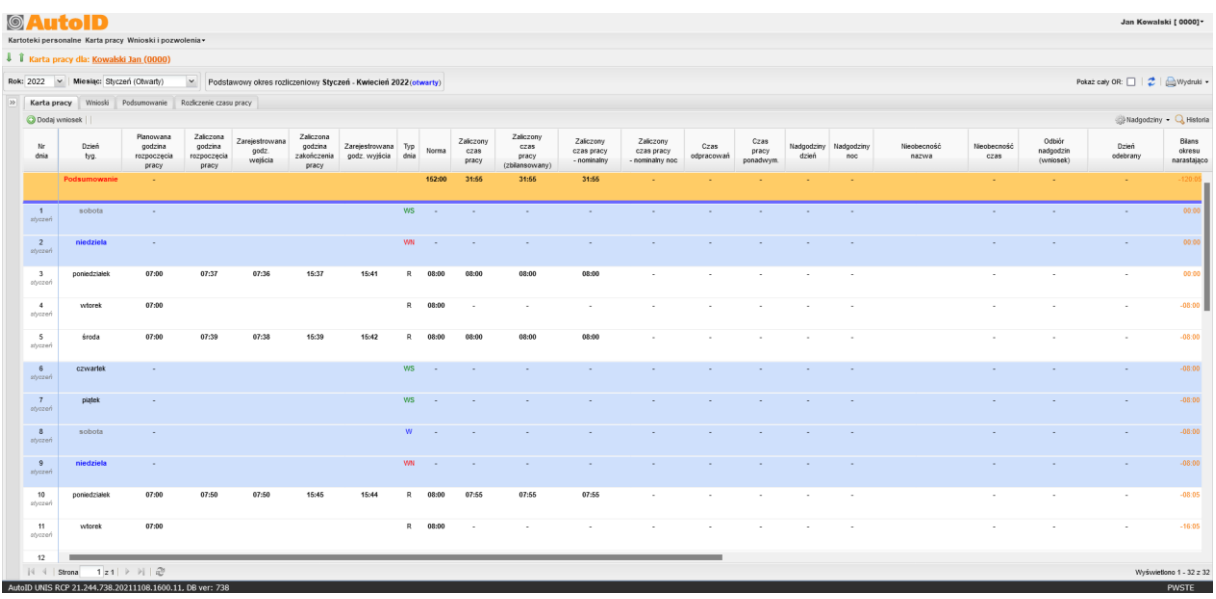

W zakładce "Karta pracy" znajdują się dodatkowo zakładki "Wnioski" (jest to ta sama funkcjonalność co w zakładka "Wnioski i pozwolenia"), zakładka "Podsumowanie", w której znajdują się szczegółowe informacje o rozliczeniach czasu pracy, wymiar, czas ponadwymiarowy, liczba nadgodzin, liczba dni do odbioru, etc., zakładka "Rozliczenie czasu pracy" pokazuje wszystkie zdarzenia zarejestrowane na czytnikach zamontowanych w budynku Rektoratu, akademiku, oraz budynku A.

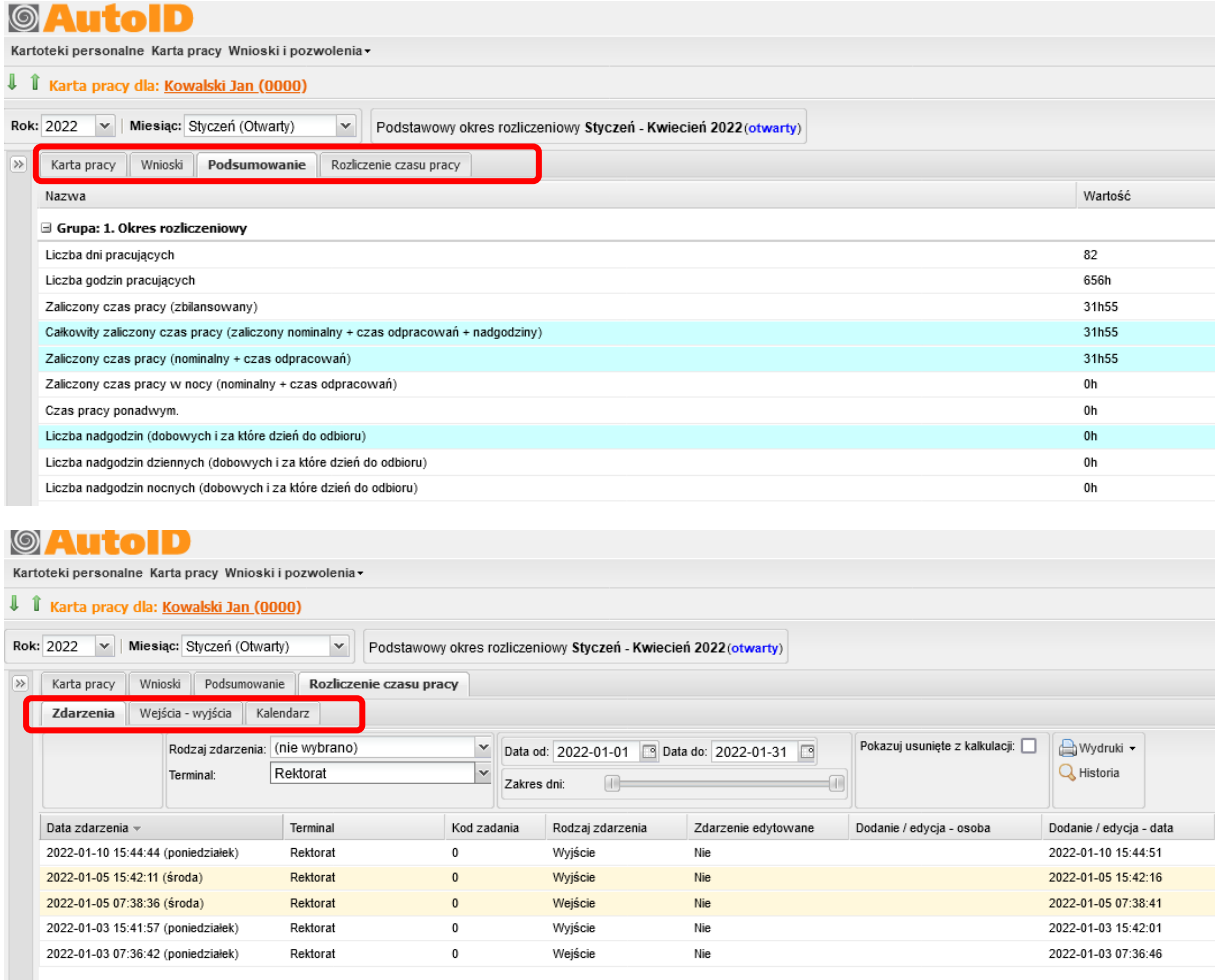

## <span id="page-5-0"></span>Kończenie pracy

Aby zakończyć pracę z systemem RCP należy w prawym górnym rogu okna programu kliknąć na nazwę użytkownika i wybrać opcję **Wyloguj**.

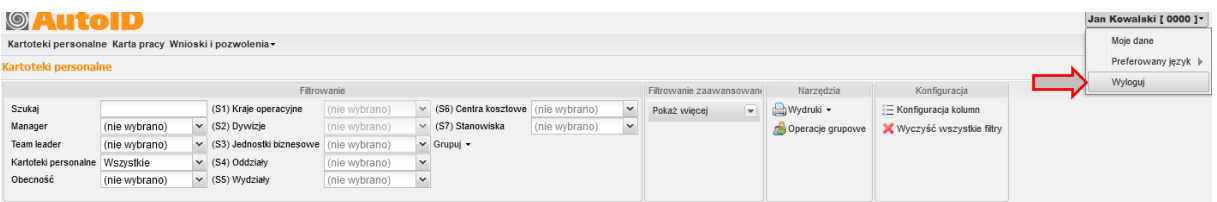

W przypadku pytań dotyczących działania programu RCP prosimy o kontakt z Działem Informatyki.